# Bishop Manogue Catholic High School

#### **Instructions for using the "My Backpack" system.**

My Backpack is a valuable tool to access to your student's school information from any computer that has internet access. This system allows you to view your student's schedule, current grade in all classes including individual assignment grades, any upcoming or missing assignments and assignment details, attendance record, and his or her grade history. Your contact information is also available to check so you can ensure that the school has the correct addresses, phone numbers and email information for you.

The overal purpose of this document is to give you some instruction as to the general operation of the system and, more specifically, the details of how to access your student's grade and assignment information.

#### **Logging In**

You can access the system by going to the following internet address: <https://my.bishopmanogue.org/SeniorApps/registration/loginCenter.faces> or by going to the school's homepage: [www.bishopmanogue.org](http://www.bishopmanogue.org/), clicking on the "Parents" or "Students" heading on the lefthand side of the homepage and then choosing the "My Backpack" link from the menu. You will then be prompted to enter your user name and password that have been provided to you by the school. Please contact the office if you have misplaced your username and password or have not yet received them.

One important thing to know about the "My Backpack" system is that you cannot use the normal internet browser navigation buttons, back and forward, once you are logged in. If you do, this will cause you to be logged out and you will have to log back in. Please remember to only use the navigation buttons inside the system to move around.

## **Parent Home Page**

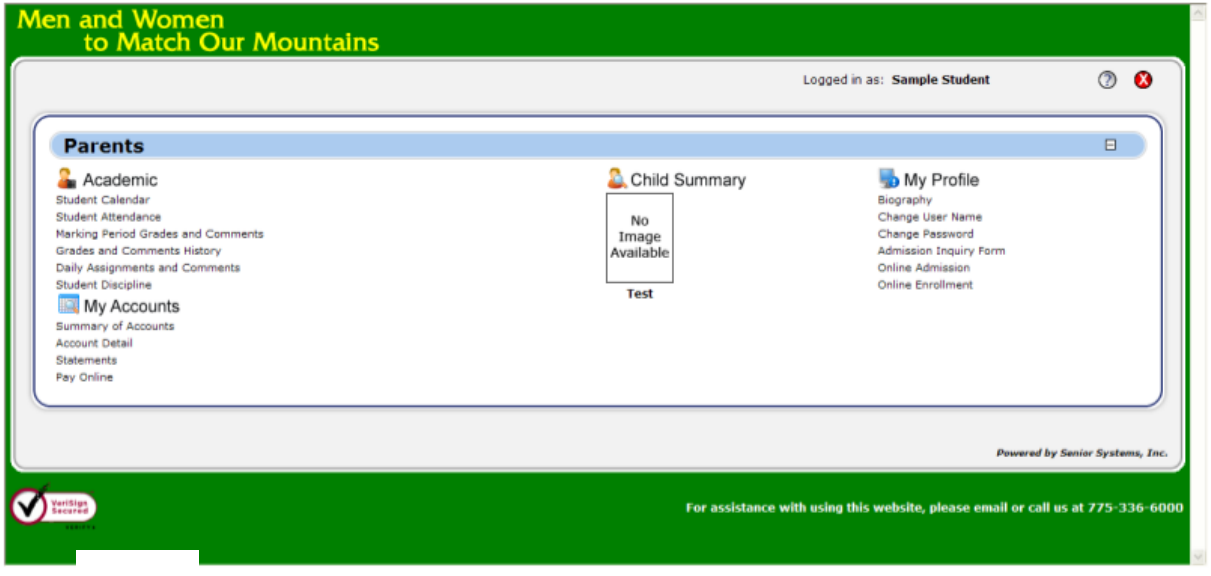

You are now at the parent home page which you can return to any time by pressing the home button  $\bigcirc$  from any page. From this page you can check your contact information using the "Biography" link, or check your student's grades, attendance, and assignment specifics under the links in the "Academic" menu.

## **Checking Current Student Grades**

Under the "Academic" menu, click on the "Daily Assignments and Comments" link. You will see this screen:

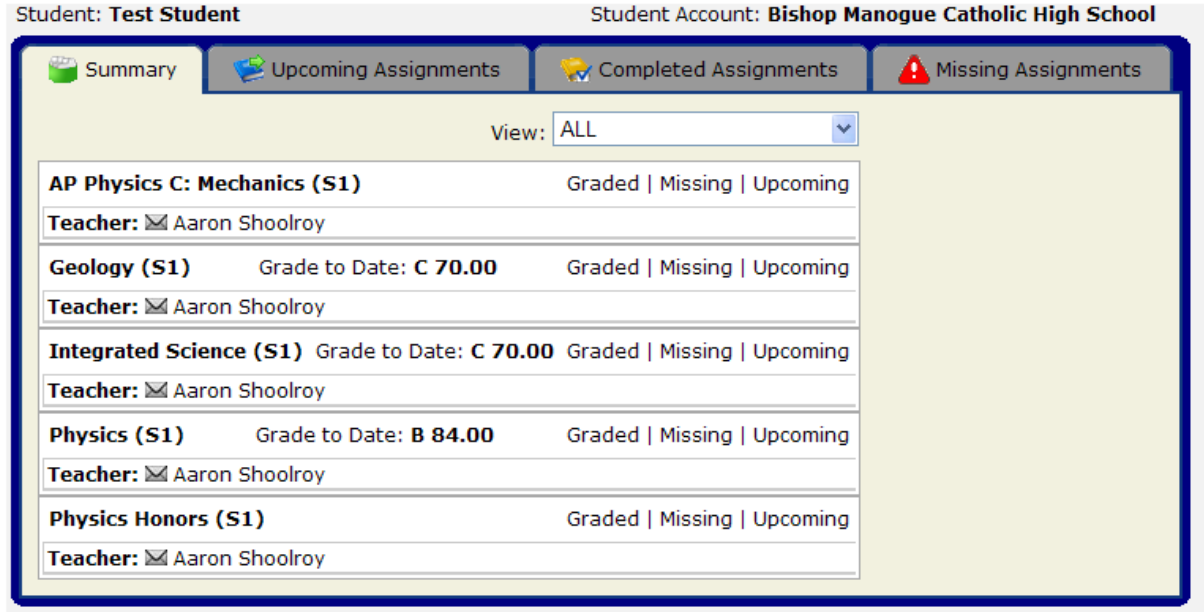

For this student, named "Test Student" you can see each of the classes in which he is enrolled, his teacher's name with an envelope link that you can click on if you want to send the teacher an email. You also see the student's current grade in each class and links to check on "Graded" assignments, "Missing" assignments, or "Upcoming" assignments. Notice that there are also tabs at the top that you can click on to check on each of these assignment categories as well.

Clicking on the "Graded" link or the "Completed Assignment" tab will take you to this screen:

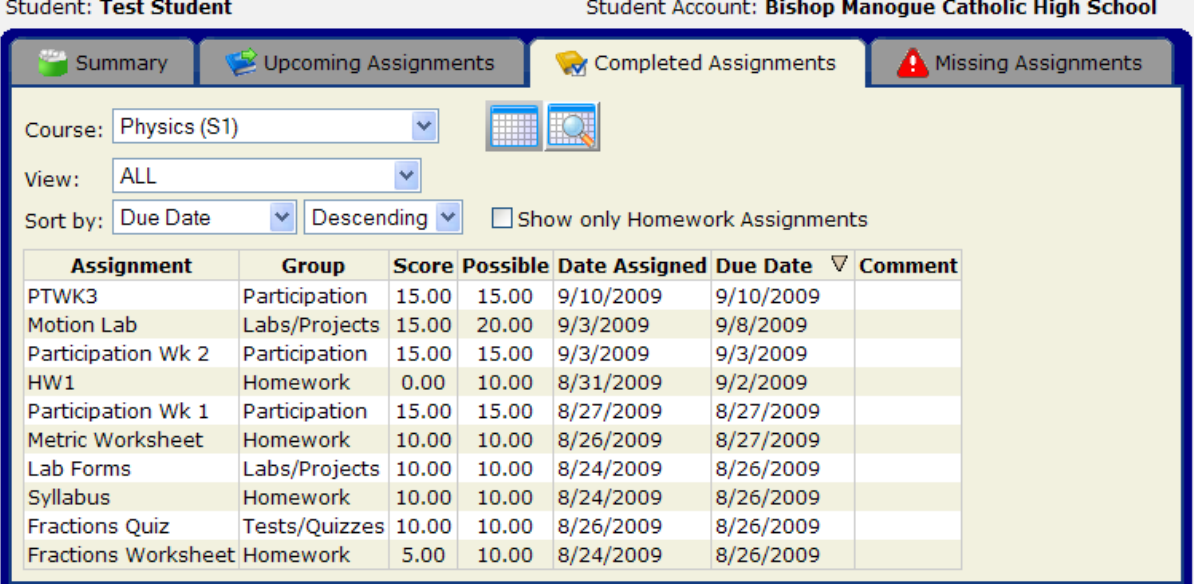

On this page we see all of the graded work for Physics class, semester 1 (S1). You can select different classes by clicking on the drop down arrow to the right of the class name. In the table you can see each assignment name, the grading group it is assigned to, the score earned by the student on the assignment, the total possible points for the assignment, the assigned and due dates, and any comments posted by the teacher. Notice the score of zero on the "HW1" assignment. This may indicate a missing assignment for this student. For specific information regarding a particular assignment you can click on the assignment name. Clicking on "Syllabus" in this case we see the following:

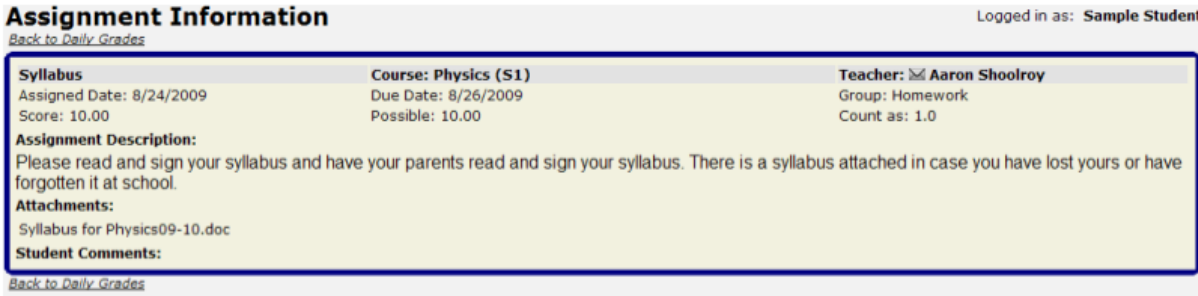

The assignment description gives specifics about the assignment. Pay special attention to anything listed in the "Attachments" section as teachers may have attached a document here that the student needs for the assignment. Notice that a copy of the syllabus is attached and you can open it by clicking on the document name. This feature is especially useful for students who are absent from school and need to complete an assignment at home.

## **Checking for Missing Assignments**

There are two places that you need to look for any missing assignments for your student. The first is shown above in the "Graded" or "Completed Assignments" section. Look for any zeros that may indicate a missing assignment. The other location is reached by clicking on the "Missing" link or the "Missing Assignments" tab. You must use care in interpreting this section because an assignment listed in here may have been turned in by your student, but not yet entered into the system by the teacher. Any assignment that is past its due date with an un-entered score will automatically end up listed here.

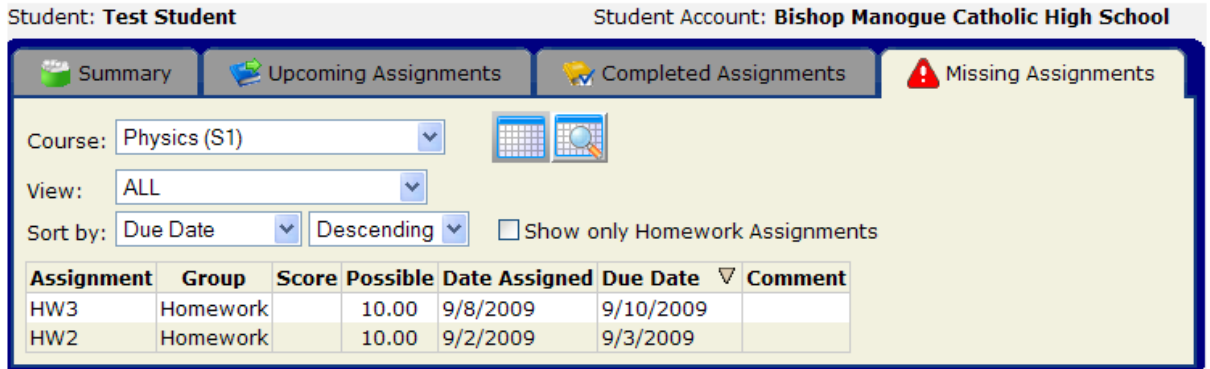

## **Checking for Upcoming Assignments**

By clicking on the "Upcoming" link or the "Upcoming Assignments" tab you can look at any assignment that has a due date later than the current date. This is especially useful for any anticipated absence that your student has as a result of sports or a pre-arranged absence.

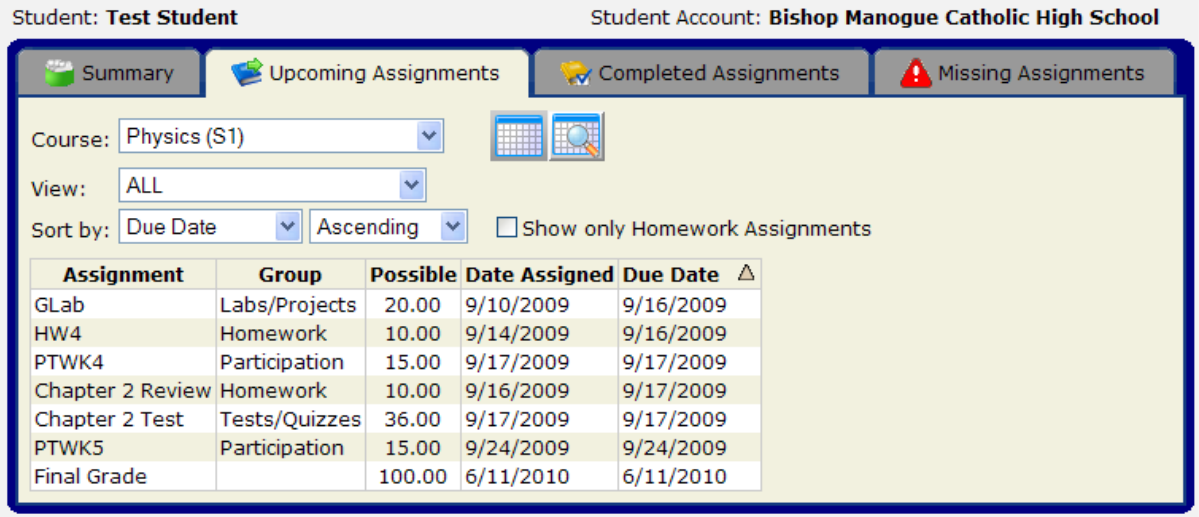

To get the assignment details click on the assignment name and you will see an assignment description:

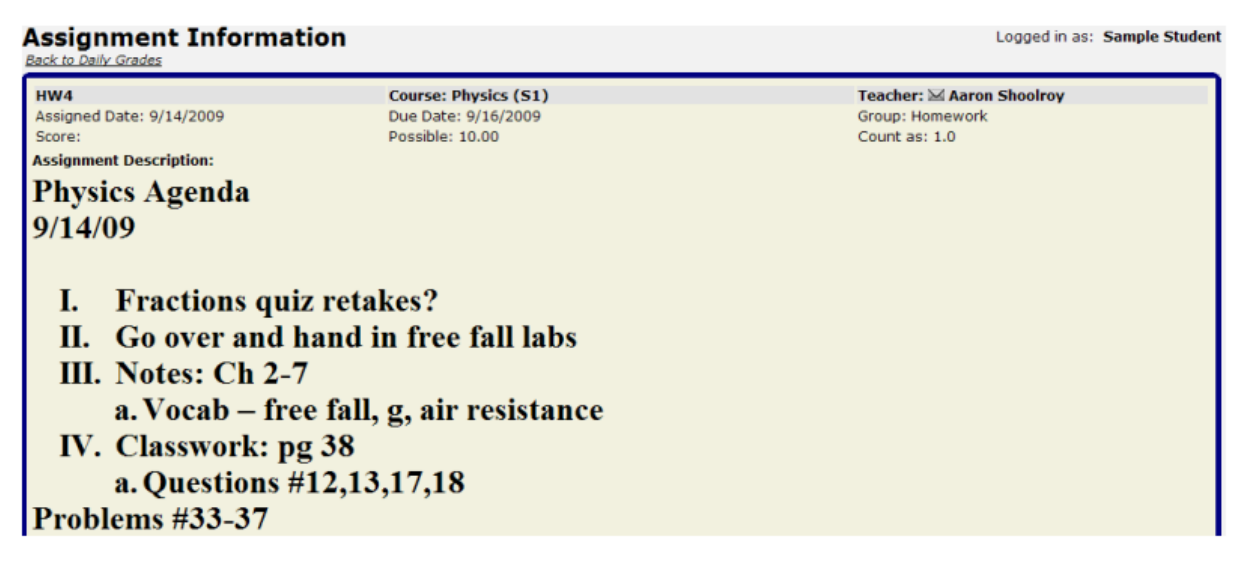

There is one glitch in the system with regard to checking assignments. You are not able to look up an assignment that is due on the current date of the day that you are looking. The assignment does not show up in any of the three assignment categories. For example, if I access the system on September  $9<sup>th</sup>$ , no assignments that are due on September  $9<sup>th</sup>$  will show up. This is something we are working on with the publisher of the "My Backpack" software to resolve. For now you will have to contact the teacher for these assignments.

This is the basic nuts and bolts of operating the system for checking student grades and assignments. As a school we encourage both the students and parents to use this system to its full advantage. If you have any questions or technical problems with the site, please refer to the lower right hand corner of any page in the "My Backpack" system.

#### For assistance with using this website, please email or call us at 775-336-6000

The school's phone number is listed and you can click on the word "email" to send an email directly to the My Backpack tech support at the school.